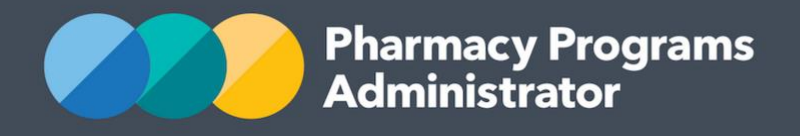

# PORTAL USER GUIDE – ABORIGINAL AND TORRES STRAIT ISLANDER PHARMACY SCHOLARSHIP SCHEME

**Portal User Guide – ATSIPSS /** February 2020 **1**

February 2020

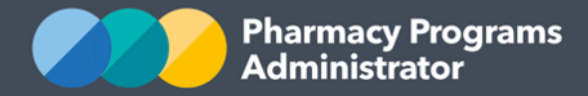

# **PHARMACY PROGRAMS ADMINISTRATOR PORTAL USER GUIDE – ABORIGINAL AND TORRES STRAIT ISLANDER PHARMACY SCHOLARSHIP SCHEME**

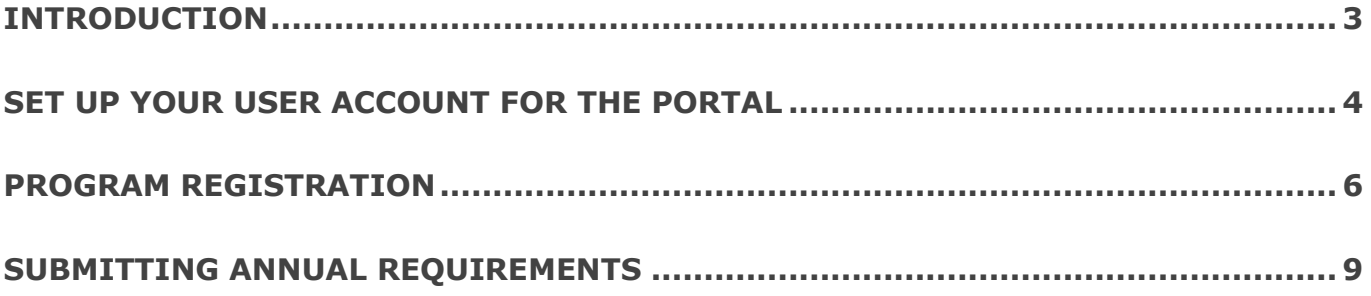

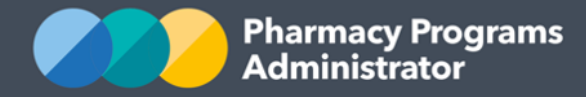

## <span id="page-2-0"></span>**INTRODUCTION**

This Pharmacy Programs Administrator Portal User Guide provides a step by step process for students who have been offered a conditional scholarship as part of the Aboriginal and Torres Strait Islander Pharmacy Scholarship Scheme (ATSIPSS). It describes the following processes:

- How to set up your user account for the Portal
- Registering for the ATSIPSS Scholarship Program
- Submitting ATSIPSS Annual Requirements.

For best performance, we recommend the most recent version of the **Chrome** browser is used. Whilst you can successfully submit your registration and make claims using other browsers, they may not have all the features required to provide you with the best user experience.

If you require further assistance with setting up your user account or using the Pharmacy Programs Administrator Portal, please do not hesitate to contact the Pharmacy Programs Administrator Support Centre on 1800 951 285 or by email [support@ppaonline.com.au](mailto:support@ppaonline.com.au)

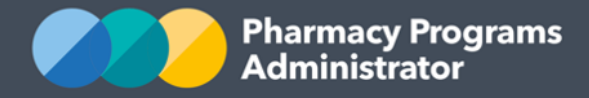

## <span id="page-3-0"></span>**SET UP YOUR USER ACCOUNT FOR THE PORTAL**

1) Navigate to the Portal via the website [https://app.ppaonline.com.au.](https://app.ppaonline.com.au/) A welcome page will display, hit enter to proceed to the log in page and log in with the email address and password you used to create your Scholarship application.

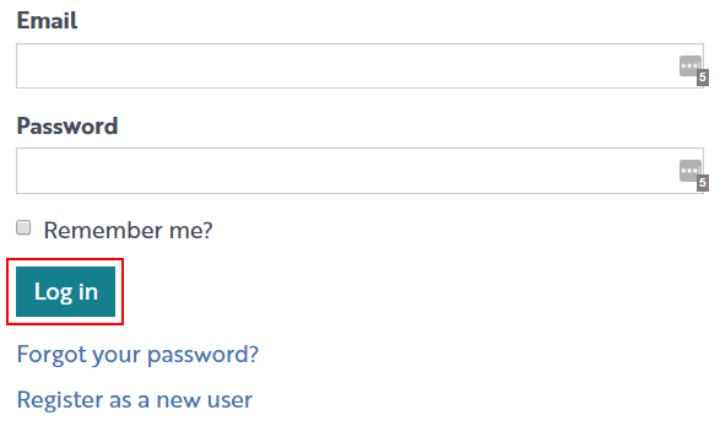

2) Once logged into the Portal, click on the **Home** button to display your **My Programs** tab.

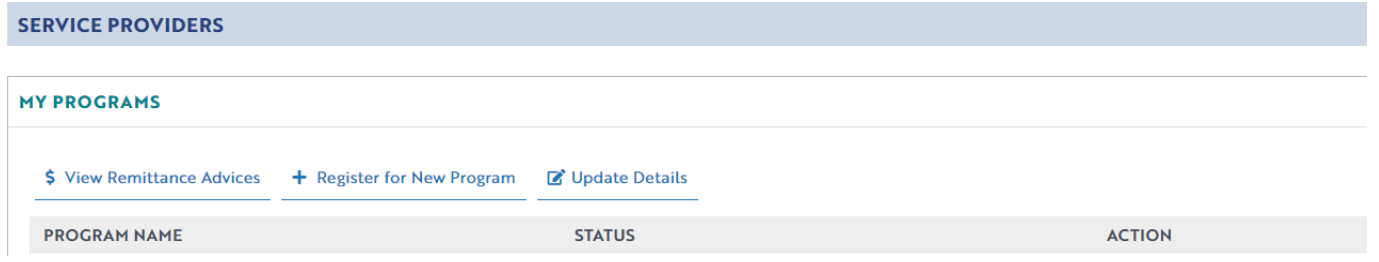

#### 3) To update your contact information and add in your bank details, click the **Update Details** link

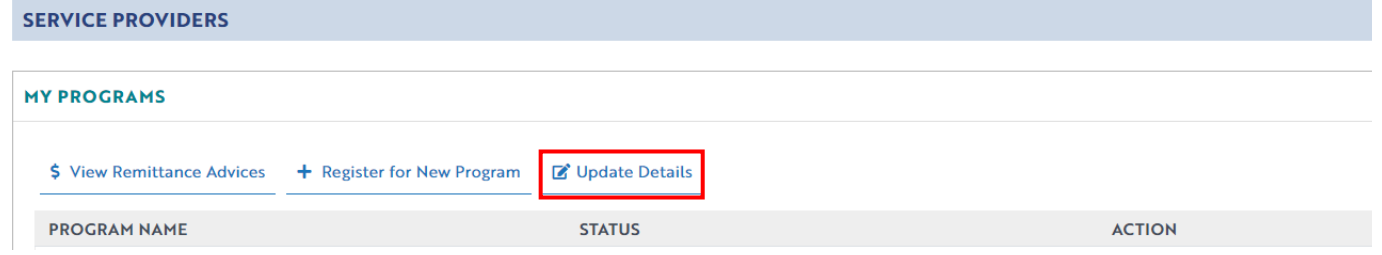

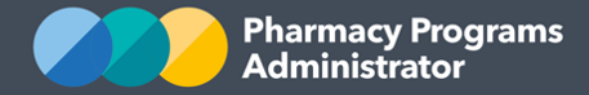

4) You can now enter your Bank Details and Contact information and click the **Save** button. Please ensure you have entered the correct bank account information as this is the account that will receive your scholarship payments.

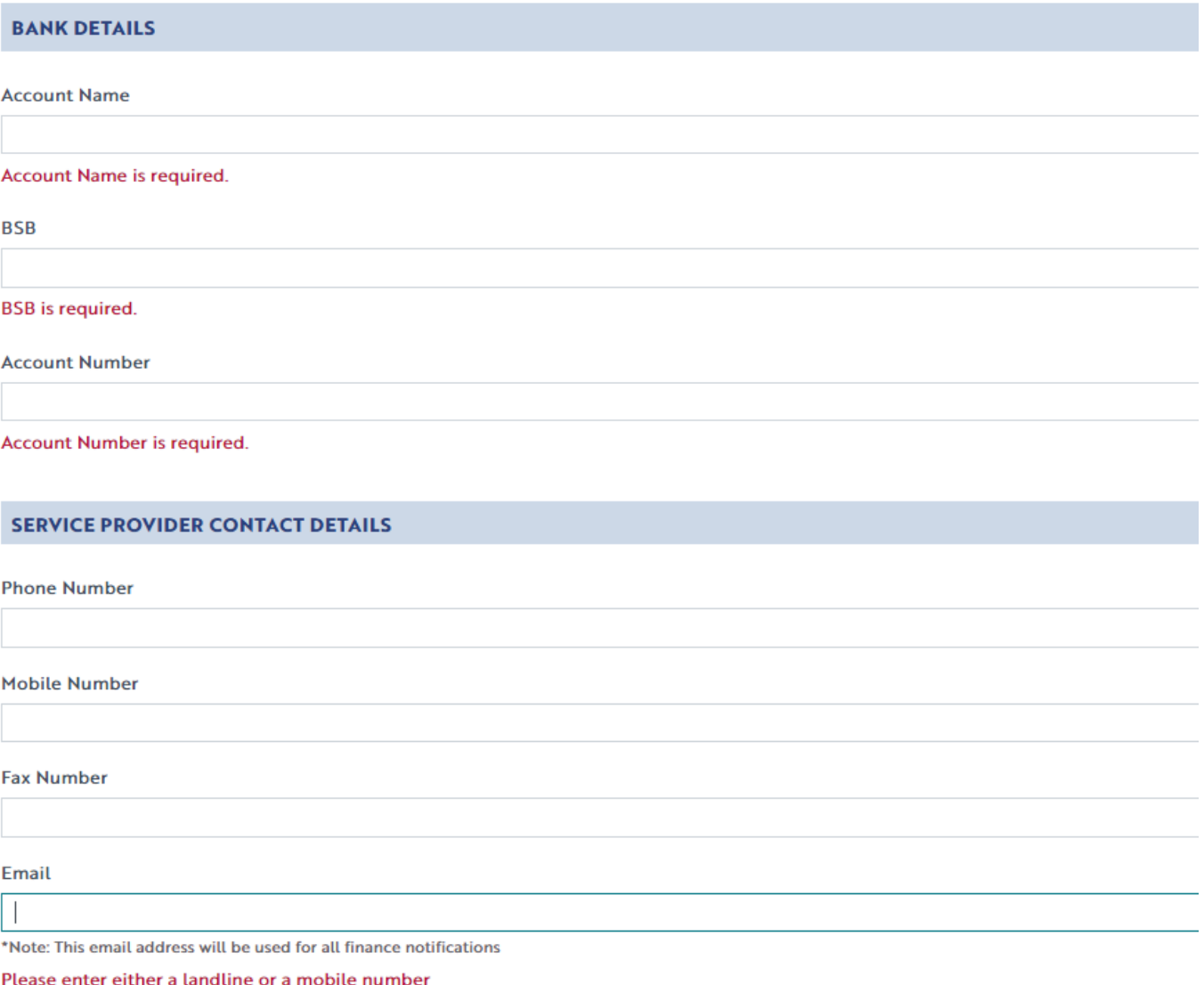

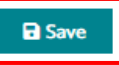

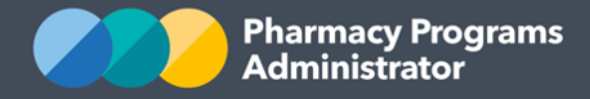

## <span id="page-5-0"></span>**PROGRAM REGISTRATION**

This section details how to register for the Aboriginal and Torres Strait Islander Pharmacy Scholarship Scheme through the Pharmacy Programs Administrator Portal.

1) Navigate to the Portal via the website [https://app.ppaonline.com.au.](https://app.ppaonline.com.au/) A welcome page will display, hit enter to proceed to the log in page and log in with the email address and password you used to create your Scholarship application.

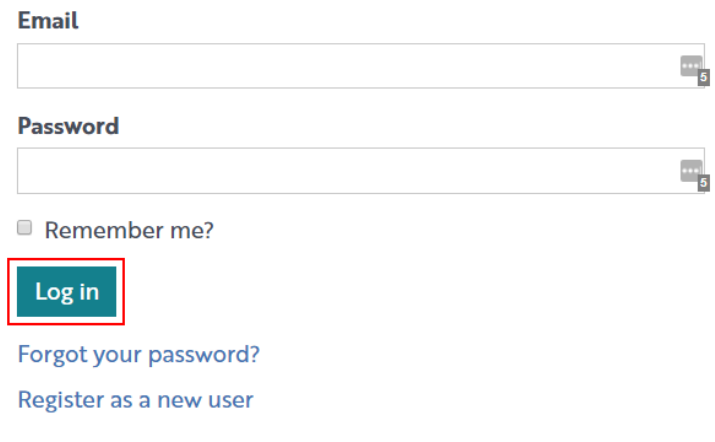

- 2) Once logged into the Portal, click on the **Home** button to display your **My Programs** tab
- 3) To Register for a new Program, click the **Register for New Program** link

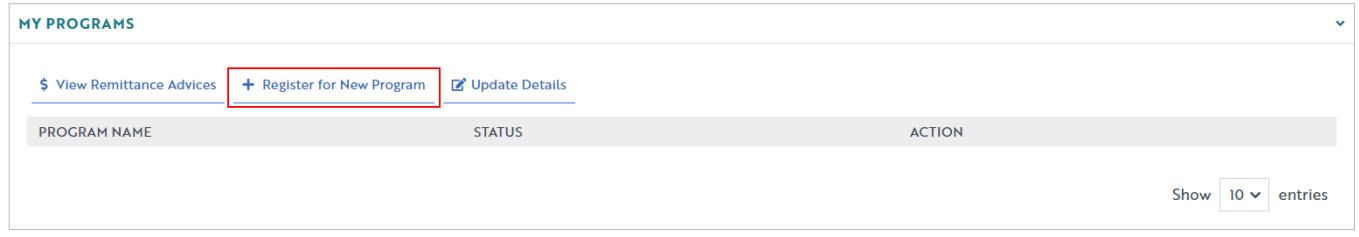

4) The Program Registration screen will display a list of all programs a student may register for. Use the drop-down list to select **Aboriginal and Torres Strait Islander Scholarship Scheme**

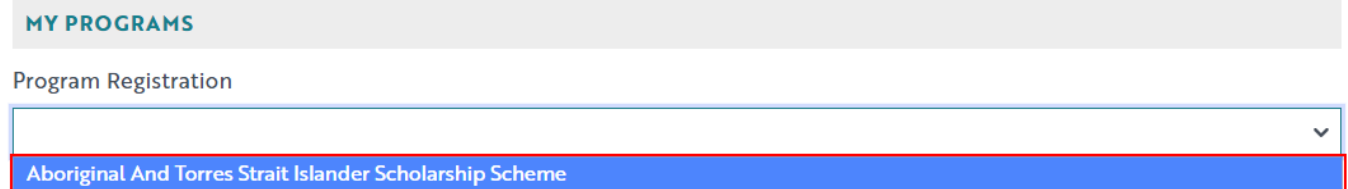

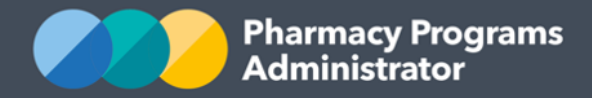

#### 5) The screen will display the following

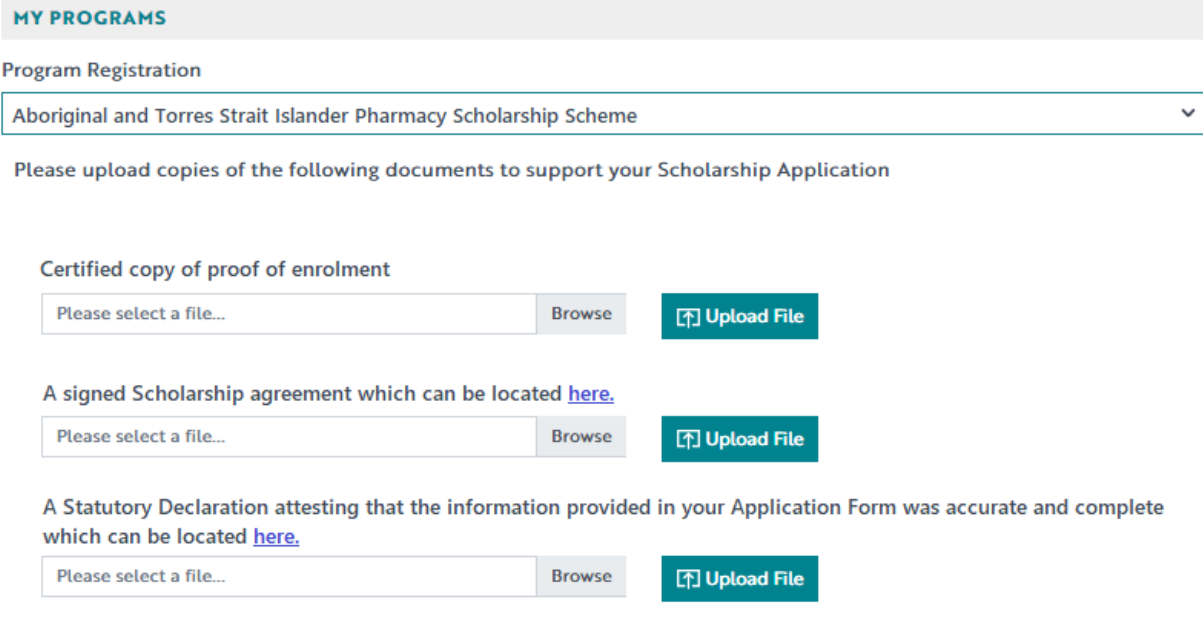

#### **Declaration**

You acknowledge and agree that:

- a. You are a conditional scholarship holder
- b. You will make your best endeavour to ensure that all information provided is complete and correct at the time of submission
- c. You will upload your Beginning of Year and End of Year deliverables when required
- d. Documentation will be made available for audit by the Pharmacy Programs Administrator

By clicking Submit Registration you agree to abide by the terms and conditions detailed above. Providing false or misleading information is a serious offence and auditing of claims made under the Program may occur. All records should therefore be maintained in accordance with the Program Rules.

**Submit Registration** 

6) **Browse** for the file on your computer, click **Upload File** and a **File Successfully Uploaded**  notification will display in the right

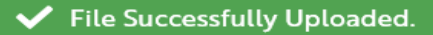

7) Once you have uploaded all the required documents please read the declaration and click **Submit**

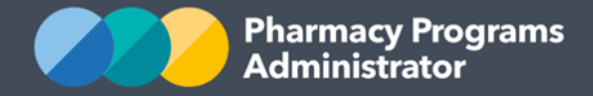

8) A confirmation message will display, and your ATSIPSS Program Registration will be set to **Pending** status. A member of the Scholarships team will then review your submission and contact you if your Conditional Offer is approved and progressed to a Full Offer.

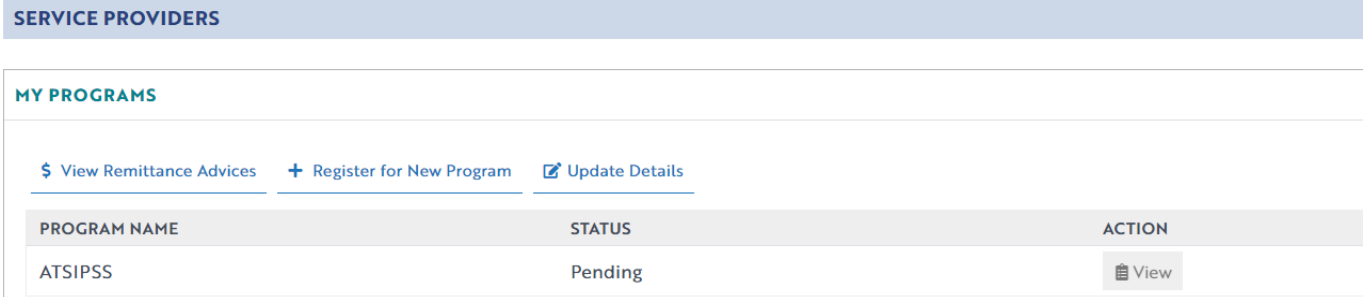

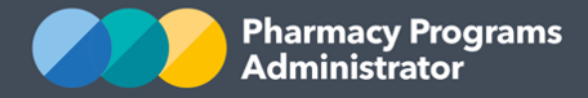

## <span id="page-8-0"></span>**SUBMITTING ANNUAL REQUIREMENTS**

This section details how to submit ATSIPSS **Annual Requirements** through the Pharmacy Programs Administrator Portal.

1) Once logged into the Pharmacy Programs Administrator portal, click on the **Home** button to access a list of approved program registrations against your **My Programs** tab. Click on the **View** button for the ATSIPSS Program

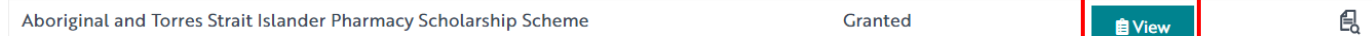

2) Click on the **New Record** tab and upload the applicable documents for your **Beginning of Year Requirements** 

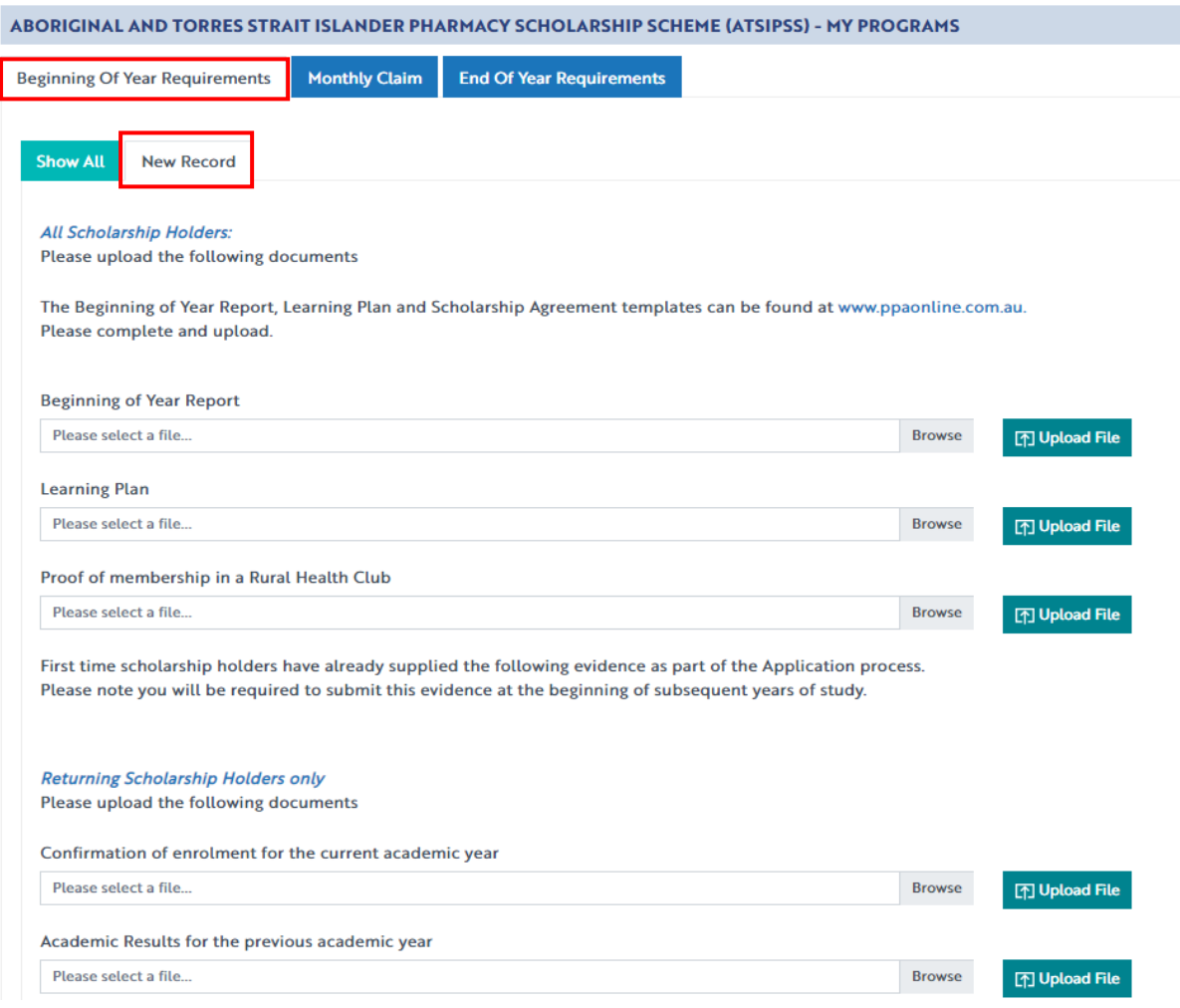

3) **Browse** for the file on your computer, click **Upload File** and a **File Successfully Uploaded**  notification will display in the right

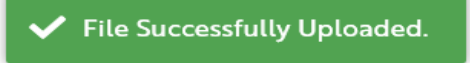

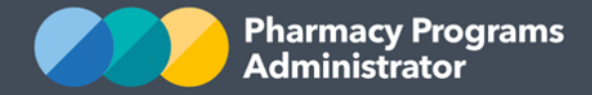

- 4) You can choose the **Save** button if you wish to save your uploaded files and return to the submission at a later stage to complete. You can then continue the submission by clicking the **Show All** button and then the **Continue Submission** button
- 5) Once all files have been uploaded click on the **Submit** button
- 6) A confirmation message will display, and your ATSIPSS Supporting Evidence submission will be set to **Pending** status. The Pharmacy Programs Administrator will review your documentation and contact you via email with the outcome. Once approved, the **Pending** status shown below will update to **Granted.**
- 7) Once you have uploaded all the required documents and read the Declaration click on the **Submit** button. Your submission will be set to **Pending** and will be reviewed by an Operator

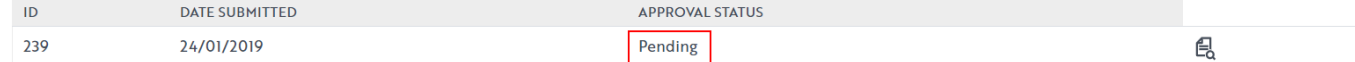

8) The same process applies for your **End of Year Requirements**

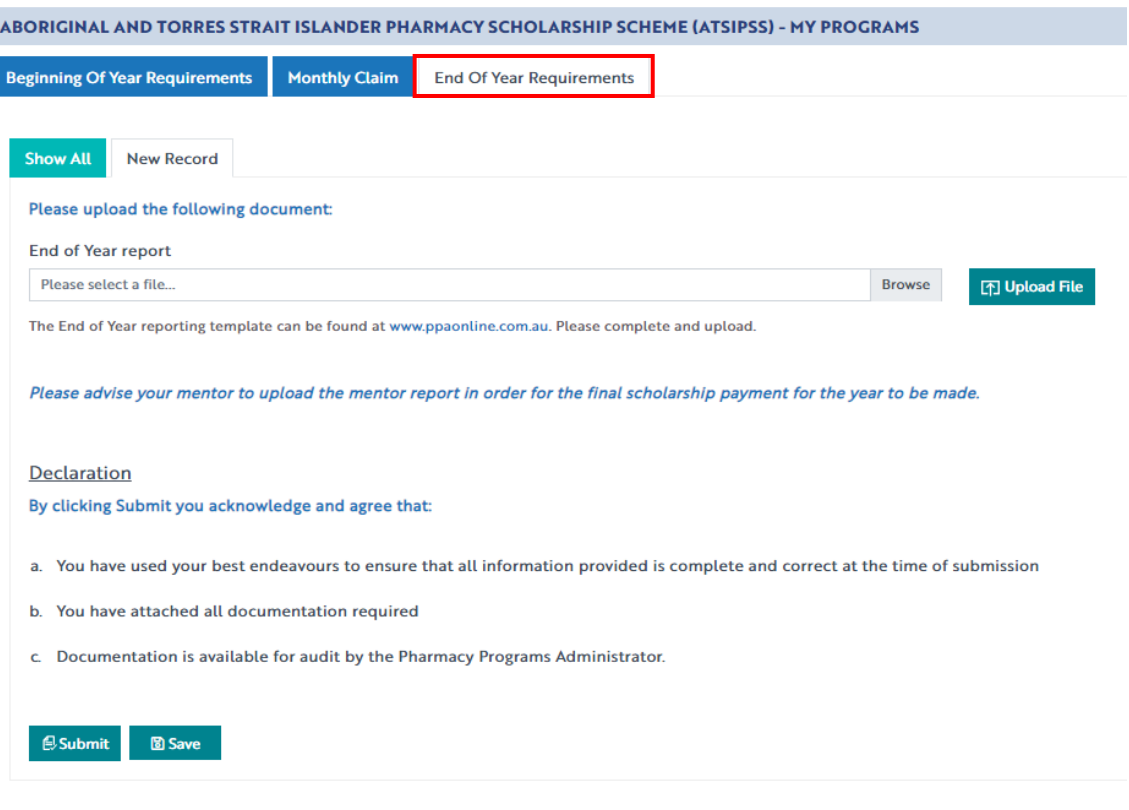

网 **CONTACT THE SUPPORT CENTRE**: 1800 951 285 | support@ppaonline.com.au